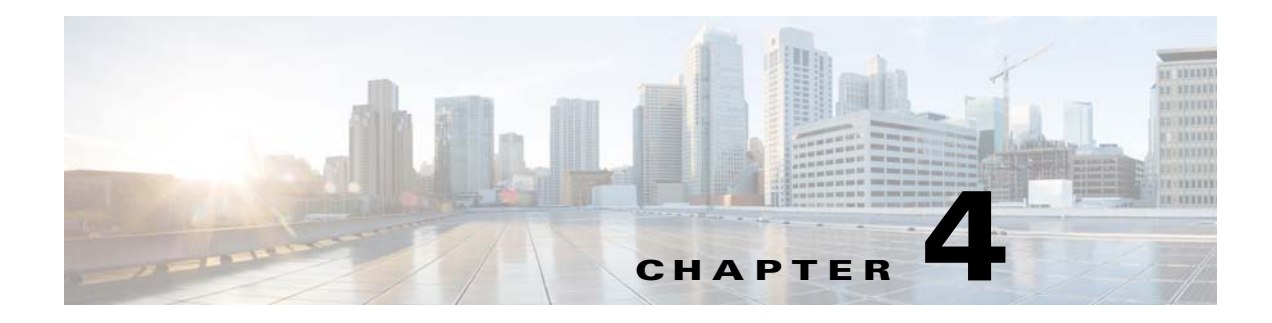

# **Importing the SSIDs**

## **Overview**

The SSID refers to wireless network ID your customers connect to access the internet. You might be having multiple SSIDs for your locations. The CMX Engage allows to display different captive portals for various SSIDs, if required.

The SSIDs are defined in the Wireless Network System. For example, WLC for CUWN. To define the captive portals to be displayed for an SSID, you must import the SSID to the CMX Engage.

# <span id="page-0-0"></span>**Pre-requsites for Importing/Configuring the SSIDs**

To import/configure the SSIDs to the CMX Engage, you must do the following:

- Create the location hierarchy. For more information on creating the location hierarchy, see "Location Hierarchy" section on page 3-1.
- **•** Create the SSIDs in the Wireless Network System.
	- **–** For creating the SSIDs for the CUWN, see ["Configuring Access Point Mode, SSIDs, ACLs,](#page-1-0)  [Splash URLs , and Virtual Interface in the WLC" section on page 15-1](#page-1-0).
	- **–** For creating the SSIDs for the Meraki, see "Enabling the SSIDs in the Meraki" section on page 3-1
- For Meraki, to import the SSIDs, the CMX Engage and Meraki must be connected. The connection is usually established when defining the location hierarchy. You can also connect to the Meraki using the Wi-Fi icon.

## **Importing the SSIDs**

Before trying to import an SSID, ensure that the pre-requisites are met. For more information on the pre-requisites to import an SSID, see ["Pre-requsites for Importing/Configuring the SSIDs" section on](#page-0-0)  [page 4-1](#page-0-0).

To create a captive portal rule for an SSID, you must import that SSID from the CUWN or Meraki.

For CUWN, you must manually import the SSIDs.

- [Importing the SSIDs for the CUWN, page 4-2](#page-1-1)
- **•** [Importing the SSIDs for the Meraki, page 4-2](#page-1-2)

Ι

#### <span id="page-1-1"></span>**Importing the SSIDs for the CUWN**

**Note** For CUWN, you must manually import the SSIDs to the CMX Engage. The SSID name you specify in the CMX Engage must match with the SSID name configured in the WLC. You can view the SSID name in the WLC dashboard.

**Note** The SSIDs are configured in the WLC not in the CMX.

To manually import the SSIDs to the CMX Engage, perform the following steps:

- **Step 1** In the CMX Engage dashboard, choose **SSIDs**, and click **Import/Configure SSID**.
- **Step 2** In the window that appears, from the Wireless Network drop-down list choose CUWN- CMX.
- **Step 3** In the SSID field, enter the name of the SSID you need to import, and click **Add**.

The imported SSID appears in the SSIDs page.

**Note** As the CMX Engage needs to synchronize with the CUWN to load the imported SSIDs, you may need to refresh the window to view the imported SSIDs.

### <span id="page-1-2"></span><span id="page-1-0"></span>**Importing the SSIDs for the Meraki**

To create the Captive Portal rules for an SSID of Meraki, you need to import that SSID from the Meraki network. After importing the SSIDs, in the Meraki dashboard, you must configure the SSID for working with the CMX Engage.

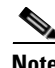

**Note** You can import the SSIDs only for those locations that are imported to the location hierarchy.

To import the SSIDs, perform the following steps:

**Step 1** In the CMX Engage dashboard, choose **SSIDs**.

The SSIDs page appears.

- **Step 2** Click **Import/Configure SSID**.
- **Step 3** In the window that appears, from the Wireless Network drop-down list choose **Meraki**.
- **Step 4** From the Organization drop-down list, choose the organization of which you want to import the SSID. The SSIDs enabled in the Meraki for the selected organization are available for selection.
- **Step 5** Select the SSID that you want to import, and click **Import**. The imported SSID appears in the SSIDs page.
- **Step 6** In the grid for that SSID, click the Details link.

**Step 7** Click the **Activate** button for the SSID to update the CMX Engage configurations for the SSID in the Meraki.

The SSID Configuration Sync window appears with the SSID updates that need to be configured in the Meraki.

**Cardinal Contract Contract Contract Contract Contract Contract Contract Contract Contract Contract Contract C** 

**Note** You can manually also configure the SSIDs in the Meraki. To know how to manually configure the SSIDs in the Meraki, see the "Manually Configuring the SSIDs for Meraki" section on page 3-5

**Step 8** Click **Update**.

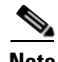

 $\mathsf{L}$ 

**Note** As the CMX Engage needs to synchronize with the Meraki network to load the imported SSIDs, you may need to refresh the window to view the imported SSIDs.

**Importing the SSIDs**

 $\mathsf I$ 

П